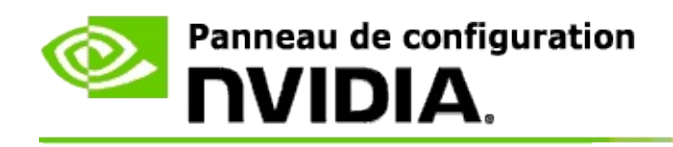

## **3D stéréoscopique**

NVIDIA propose plusieurs solutions pour convertir les jeux et les programmes en 3D stéréoscopique et les afficher sur l'écran. Avec un matériel d'affichage compatible, vous verrez l'image avec une perception de profondeur. NVIDIA propose deux technologies principales : 3D stéréoscopique grand public et 3D stéréoscopique / 4 mémoires.

## **3D stéréoscopique grand public**

Les images 3D stéréoscopiques grand public sont disponible au moyen du pilote NVIDIA® Stereoscopic 3D qui, avec un matériel compatible, permet l'affichage 3D stéréoscopique en plein écran de nombreux jeux Direct3D®. Aucun autre pilote stéréoscopique n'est nécessaire.

Les sections suivantes expliquent les fonctionnalités et l'utilisation de la fonction 3D stéréoscopique :

- Configurer les paramètres 3D [stéréoscopique](#page-4-0)  $\blacksquare$
- Afficher la [compatibilité](#page-29-0) avec le jeu  $\blacksquare$
- [Utilisation](#page-48-0) de 3D Vision Pro (avec le kit matériel 3D Vision Pro) $\blacksquare$

## **3D stéréoscopique / 4 mémoires professionnel**

La fonction 3D stéréoscopique / 4 mémoires fournit à chaque œil une vue unique avec une perspective légèrement différente en utilisant 4 mémoires tampon (avant gauche, avant droit, arrière gauche et arrière droit) au lieu des deux qui sont utilisées en stéréo traditionnelle (avant et arrière).

La stéréo 4 mémoires nécessite une application OpenGL utilisant la stéréo 4 mémoires, des lunettes/affichages stéréoscopiques 3D et les solutions haut de gamme et ultra haut de gamme NVIDIA® Quadro®.

Les sections suivantes expliquent les fonctionnalités et l'utilisation de la fonction 3D stéréoscopique / 4 mémoires.

- Utilisation de la fonction 3D [stéréoscopique](#page-67-0) /4 mémoires  $\blacksquare$
- [Utilisation](#page-48-0) de 3D Vision Pro (avec le kit matériel 3D Vision Pro)  $\blacksquare$

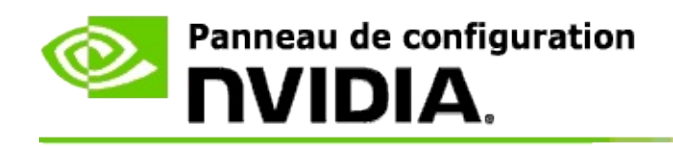

## **Paramètres 3D stéréoscopique**

Utilisez la page **Réglage 3D stéréoscopique** pour activer la vision 3D stéréoscopique, régler la profondeur 3D, sélectionner un viseur laser 3D, afficher et définir les touches de raccourci du clavier et exécuter l'Assistant de configuration et divers tests.

Pour en savoir plus sur ces fonctions, voir [Comment...](#page-6-0)

Pour des informations de référence sur ces fonctions, voir [Référence](#page-18-0).

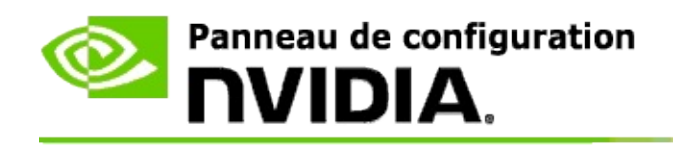

## **Comment...**

- Activer 3D [stéréoscopique](#page-8-0)  $\blacksquare$
- Utiliser les viseurs laser 3D [stéréoscopique](#page-10-0)  $\blacksquare$
- Vérifier si je peux voir les images 3D [stéréoscopique](#page-11-0)  $\blacksquare$
- Ajuster les paramètres 3D [stéréoscopique](#page-12-0) pour mon affichage  $\blacksquare$
- Tester 3D [stéréoscopique](#page-13-0) sur mon système  $\blacksquare$
- Définir les touches de [raccourci](#page-15-0)  $\blacksquare$
- Contrôler le moment où la fréquence de [rafraîchissement](#page-16-0) du stéréo 3D  $\blacksquare$ change

<span id="page-8-0"></span>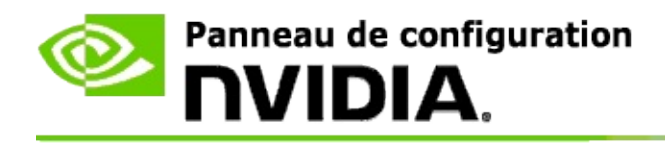

### **Pour activer 3D stéréoscopique**

- 1. Dans le **volet de navigation** du Panneau de configuration NVIDIA, sous **3D stéréoscopique**, sélectionnez **Réglage 3D stéréoscopique** pour ouvrir la page correspondante.
- 2. Cliquez sur **Exécuter l'Assistant Configuration** pour lancer l'assistant étape par étape qui vous aide à configurer et tester tout le matériel nécessaire pour visualiser les effets 3D stéréoscopique.

Cette étape n'est pas nécessaire si vous utilisez le matériel NVIDIA 3D Vision et que vous avez déjà configuré et testé votre configuration après l'installation du logiciel.

- 3. Une fois le matériel correctement configuré, vous pouvez activer 3D stéréoscopique depuis cette page comme suit :
	- a. Cochez la case **Activer 3D stéréoscopique**.
	- b. Si vous avez plusieurs visualisateurs 3D stéréoscopique, cliquez alors sur la flèche de liste **Type d'affichage 3D stéréoscopique** et sélectionnez celui à utiliser.
	- c. Si vous voulez que 3D stéréoscopique soit activé après le démarrage du jeu, cochez la case **Masquer les effets 3D stéréoscopique**.

Vous pouvez activer les effets 3D stéréoscopique avec les touches de raccourci ou le bouton de l'émetteur infrarouge NVIDIA.

La touche de raccourci par défaut pour activer les effets 3D stéréoscopique dans un jeu est [Ctrl+T].

d. Cliquez sur **Appliquer**.

#### **Instructions particulières pour les cartes Quadro**

Si vous avec installé une carte Quadro haut de gamme sur votre système, la stéréo 4 mémoires doit être désactivée pour utiliser le 3D stéréoscopique grand public. Pour vérifier que la stéréo 4 mémoires est désactivée, procédez comme suit :

- 1. Dans le volet d'**arborescence de navigation** du Panneau de configuration NVIDIA, sous **Paramètres 3D**, sélectionnez **Gérer les paramètres 3D** pour ouvrir la page correspondante.
- 2. Cliquez sur l'onglet **Paramètres globaux**.
- 3. Dans la boîte de dialogue *Paramètres*, cliquez sur **Stéréo - activation** et sélectionnez **Désactivé**.
- 4. Cliquez sur **Appliquer**.

### **Rubriques connexes**

- Réglage 3D [stéréoscopique](#page-20-0)  $\blacksquare$
- Définir les touches de [raccourci](#page-15-0)  $\blacksquare$
- Touches de [raccourci](#page-25-0)  $\blacksquare$

<span id="page-10-0"></span>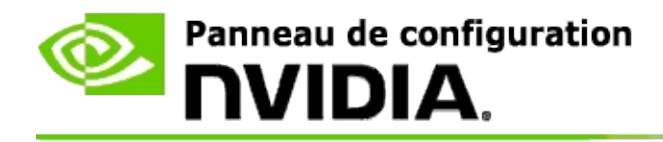

### **Pour utiliser les viseurs laser 3D stéréoscopique**

- 1. Dans le **volet de navigation** du Panneau de configuration NVIDIA, sous **3D stéréoscopique**, sélectionnez **Réglage 3D stéréoscopique** pour ouvrir la page correspondante.
- 2. Cliquez sur **Changer le viseur laser 3D** pour ouvrir la boîte de dialogue associée.
- 3. Depuis la boîte de dialogue Changer le viseur laser 3D, cochez la case **Activer le viseur laser 3D pour les jeux configurés**.
- 4. Sous **Sélectionnez un viseur laser**, parcourez la sélection de viseurs laser et puis cliquez sur celui que vous voulez utiliser.
- 5. Sous **Transparence**, cliquez sur la barre de curseur et faites-la glisser jusqu'au niveau de transparence voulu.

Vous pouvez aussi entrer une valeur de transparence dans la boîte % de 0 % (opaque) à 100 % (transparent).

- 6. Cliquez sur **OK**.
- 7. Cliquez sur **Oui** dans la boîte de dialogue de confirmation **Réinitialiser le viseur laser 3D**.

Le viseur laser apparaît lorsque les effets 3D stéréoscopique sont activés pendant un jeu. Pour éviter toute confusion, désactivez le viseur fourni par le jeu.

#### **Rubriques connexes**

- Réglage 3D [stéréoscopique](#page-20-0)  $\blacksquare$
- $\blacksquare$ Définir les touches de [raccourci](#page-15-0)
- $\blacksquare$ Touches de [raccourci](#page-25-0)

<span id="page-11-0"></span>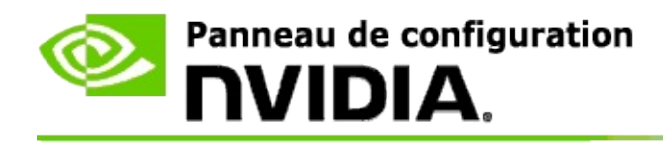

### **Pour vérifier si je peux voir les images 3D stéréoscopique**

- 1. Dans le **volet de navigation** du Panneau de configuration NVIDIA, sous **3D stéréoscopique**, sélectionnez **Réglage 3D stéréoscopique** pour ouvrir la page correspondante.
- 2. Si 3D stéréoscopique n'est pas activé, cochez la case **Activer 3D stéréoscopique** puis cliquez sur **Appliquer**.
- 3. Cliquez sur la flèche de liste **Tester 3D stéréoscopique** puis sélectionnez **Exécution du test d'image médicale**.

Le test d'image médicale apparaît à l'écran.

- 4. Suivez les instructions à l'écran.
- 5. Appuyez sur la touche Echap une fois la visualisation de l'image terminée.
- 6. Suivez les instructions dans la boîte de dialogue **Résultats du test d'image médicale** pour confirmer si l'activation 3D stéréoscopique est conseillée ou non.

#### **Rubriques connexes**

Réglage 3D [stéréoscopique](#page-20-0)  $\blacksquare$ 

<span id="page-12-0"></span>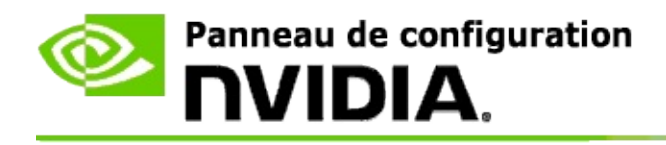

## **Pour ajuster les paramètres 3D stéréoscopique pour mon affichage**

- 1. Dans le **volet de navigation** du Panneau de configuration NVIDIA, sous **3D stéréoscopique**, sélectionnez **Réglage 3D stéréoscopique** pour ouvrir la page correspondante.
- 2. Si 3D stéréoscopique n'est pas activé, cochez la case **Activer 3D stéréoscopique**.
- 3. Cliquez le curseur Profondeur et faites-le glisser à votre niveau de confort de visualisation 3D stéréoscopique.

Le curseur de profondeur contrôle la distance perçue entre les objets les plus éloignés et ceux les plus rapprochés dans le jeu.

- 4. Cliquez sur **Appliquer**.
- 5. Vous pouvez aussi utiliser les touches de raccourci ou la molette sur l'émetteur infrarouge NVIDIA pour régler la profondeur pendant que vous jouez.

Les touches de raccourci par défaut sont [Ctrl+F4] pour augmenter la profondeur et [Ctrl+F3] pour la réduire.

#### **Rubriques connexes**

- Réglage 3D [stéréoscopique](#page-20-0)  $\blacksquare$
- Définir les touches de [raccourci](#page-15-0)  $\blacksquare$
- Touches de [raccourci](#page-25-0)  $\blacksquare$

<span id="page-13-0"></span>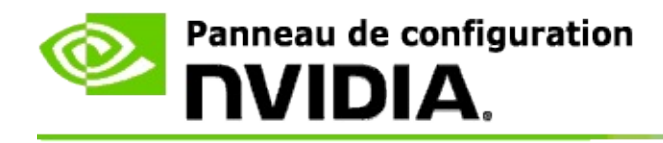

### **Pour tester 3D stéréoscopique sur mon système**

- 1. Dans le **volet de navigation** du Panneau de configuration NVIDIA, sous **3D stéréoscopique**, sélectionnez **Réglage 3D stéréoscopique** pour ouvrir la page correspondante.
- 2. Cochez la case **Activer 3D stéréoscopique**.
- 3. Cliquez sur **Tester 3D stéréoscopique** pour ouvrir la boîte de dialogue associée.
- 4. Sous **Paramètres d'affichage**, ajustez le curseur de résolution, le niveau anticrénelage et la fréquence de rafraîchissement aux paramètres à tester puis cliquez sur **Appliquer**.

Les choix de fréquence de rafraîchissement apparaissent uniquement pour la page - stéréo inversée.

Vous pouvez aussi changer les paramètres pendant le test.

#### 5. Cliquez sur **Exécuter le programme de test**.

Le programme de test s'affiche en plein écran et affiche la résolution et la fréquence de rafraîchissement auxquelles le test est exécuté.

- 6. Pour apporter des modifications pendant le test, appuyez sur **F1** pour afficher un menu qui liste les touches de raccourci que vous pouvez utiliser pour régler la fréquence de rafraîchissement et la résolution.
- 7. Vous pouvez aussi utiliser les touches de [raccourci](#page-25-0) pour régler les paramètres 3D stéréoscopique et vous familiariser avec la manière dont ces paramètres influencent l'image.
- 8. Pour apporter d'autres modifications avec le dialogue, appuyez sur la touche Echap pour revenir au dialogue **Tester 3D stéréoscopique**, apportez vos modifications, cliquez sur **Appliquer**, puis cliquez sur **Exécuter le programme de test**.

9. Une fois le test terminé, appuyez sur la touche Echap et cliquez sur **Fermer**.

### **Rubriques connexes**

Réglage 3D [stéréoscopique](#page-20-0)  $\blacksquare$ 

<span id="page-15-0"></span>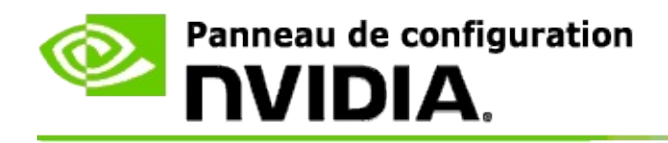

### **Pour définir les touches de raccourci**

- 1. Dans le **volet de navigation** du Panneau de configuration NVIDIA, sous **3D stéréoscopique**, sélectionnez **Réglage 3D stéréoscopique** pour ouvrir la page correspondante.
- 2. Cliquez sur **Définir les touches de raccourci** pour ouvrir la boîte de dialogue associée.

La boîte de dialogue présente les touches de raccourci du clavier par défaut pour les contrôles 3D stéréoscopique les plus communs que vous pouvez utiliser pendant le jeu.

Des paramètres avancés peuvent être affichés en cliquant sur la flèche **Afficher les paramètres intrajeu avancés**.

- 3. Vous pouvez définir vos propres combinaisons de touches pour un contrôle spécifique comme suit :
	- a. Cliquez à l'intérieur de la boîte appropriée.
	- b. Appuyez sur la combinaison de touches à utiliser.
	- c. Cliquez sur **OK**.
- 4. Pour changer les paramètres intrajeu avancés, cliquez sur la case **Activer les paramètres avancés intrajeu** et suivez l'étape 3.

#### **Rubriques connexes**

- Réglage 3D [stéréoscopique](#page-20-0)  $\blacksquare$
- Touches de [raccourci](#page-25-0)

<span id="page-16-0"></span>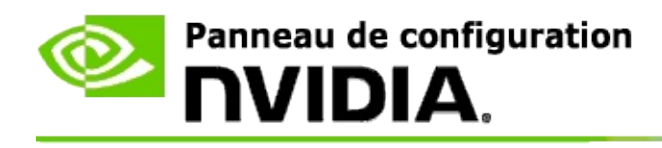

Votre écran doit être configuré avec une fréquence de rafraîchissement plus élevée quand vous exécutez des programmes 3D en 3D stéréoscopique actif. Ceci se produit en général automatiquement lorsque vous démarrez un programme 3D et que l'écran adopte à nouveau votre fréquence de rafraîchissement normale lorsque vous fermez le programme 3D. L'écran scintille pendant la réinitialisation du mode d'affichage. Ce paramètre permet de contrôler le moment de réinitialisation de la fréquence de rafraîchissement.

**REMARQUE**: cette commande ne s'applique pas à 3D Vision Discover ni à 3DTV Play.

### **Contrôler le moment où la fréquence de rafraîchissement du stéréo 3D change**

- 1. Dans le **volet de navigation** du Panneau de configuration NVIDIA, sous **3D stéréoscopique**, sélectionnez **Réglage 3D stéréoscopique** pour ouvrir la page correspondante.
- 2. Si la fonction 3D stéréoscopique n'est pas activée, cochez la case **Activer 3D stéréoscopique**.
- 3. Cliquez sur la flèche de la liste **Sélectionner lorsque l'affichage est en mode 3D** et sélectionnez une des options suivantes :
	- **Toujours** : sélectionnez cette option pour empêcher votre affichage  $\blacksquare$ de réinitialiser le mode chaque fois qu'un programme 3D est ouvert ou fermé.

La fréquence de rafraîchissement 3D stéréo est toujours définie même lorsque les programmes 3D ne sont pas exécutés. Cette option évite la réinitialisation du mode d'affichage et le scintillement de l'écran correspondant chaque fois que vous ouvrez ou fermez un programme 3D.

**Uniquement pendant l'exécution de programmes 3D** :  $\blacksquare$ sélectionnez cette option si vous ne voulez pas que la fréquence de

rafraîchissement en 3D stéréoscopique soit définie en permanence, mais uniquement lorsque des programmes 3D sont exécutés.

La fréquence de rafraîchissement est réinitialisée chaque fois que vous démarrez ou fermez un programme 3D, que ce soit en mode plein écran ou fenêtré. La réinitialisation des deux modes s'accompagne d'un scintillement de l'écran.

**Uniquement pendant l'exécution de programmes 3D en plein écran** : sélectionnez cette option si vous ne voulez pas que la fréquence de rafraîchissement en 3D stéréoscopique soit définie en permanence, mais uniquement lorsque des programmes 3D sont exécutés en mode plein écran.

La fréquence de rafraîchissement est réinitialisée chaque fois que vous démarrez ou fermez un programme 3D en mode plein écran. La réinitialisation des deux modes s'accompagne d'un scintillement de l'écran. Les programmes 3D en mode fenêtré ne peuvent pas s'afficher en 3D stéréoscopique.

4. Cliquez sur **Appliquer** lorsque vous avez terminé.

#### **Rubriques connexes**

Changer les paramètres 3D [stéréoscopique](#page-20-0)

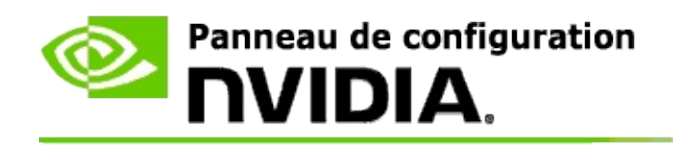

## **Références**

Cette section présente les informations de référence sur les paramètres 3D stéréoscopique.

- Réglage 3D [stéréoscopique](#page-20-0)  $\blacksquare$
- Touches de [raccourci](#page-25-0)  $\blacksquare$

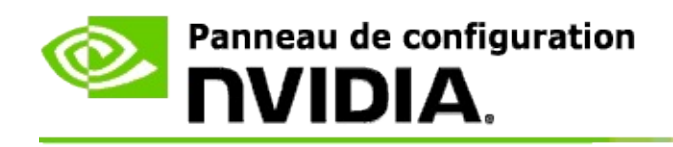

## **Réglage 3D stéréoscopique**

Utilisez cette page pour activer et modifier les paramètres 3D stéréoscopique.

**Activer 3D stéréoscopique** : Sélectionnez cette option pour activer le mode 3D stéréoscopique pour vos jeux, ainsi que les commandes sur cette page.

**Remarque :** vous ne pouvez pas activer le mode 3D stéréoscopique si la fréquence de rafraîchissement variable est activée.

**Profondeur** : Le curseur de profondeur contrôle la distance entre les objets les plus éloignés et ceux les plus rapprochés dans la scène. Réglez la profondeur suivant le niveau de confort de visualisation 3D stéréoscopique. Vous pouvez aussi régler la profondeur avec les *touches de [raccourci](#page-25-0)* pendant que vous jouez.

**Type d'affichage 3D stéréoscopique** : Le mode 3D stéréoscopique pris en charge par l'affichage principal est détecté automatiquement au cours de la configuration effectuée par l'Assistant d'installation. L'Assistant détermine si votre écran peut afficher des images 3D stéréoscopiques. Utilisez la liste déroulante pour sélectionner le mode pris en charge par votre écran si plusieurs types sont disponibles.

**Remarque concernant 3DTV Play** : Si un téléviseur ou moniteur HDMI 3D est connecté et si votre système comporte une licence d'utilisation 3DTV Play, les deux options suivantes apparaissent dans la liste déroulante :

- **3DTV Play** : Paramètre par défaut des téléviseurs HDMI 3D. Dans la  $\blacksquare$ plupart des cas, il n'est pas nécessaire de le modifier.
- **HDMI Checkerboard** (Damier HDMI) : (Utilisateurs expérimentés) Si  $\blacksquare$ votre téléviseur prend en charge ce format, sélectionnez cette option si vous souhaitez profiter des capacités de ce format, telles que la prise en charge des résolutions 3D jusqu'à 1080p à une fréquence de rafraîchissement de 60 Hz. *Si vous sélectionnez cette option, vous devez également configurer votre téléviseur de façon qu'il accepte le format HDMI Checkerboard avant de lire du contenu 3D stéréoscopique.*

**Changer le viseur laser 3D** : Les viseurs du pointeur dans les jeux de tir à la première personne (FPS) sont généralement positionnés à la profondeur de l'écran lorsqu'ils sont visionnés en 3D stéréoscopique, ce qui rend plus difficiles les possibilités de visée. Pour certains jeux FPS, NVIDIA a créé une configuration qui place le viseur laser intrajeu à la profondeur correcte. L'utilisateur n'a rien à configurer. Pour tous les autres jeux FPS, NVIDIA fournit une sélection de viseurs laser 3D qui apparaissent correctement sur l'objet visé. Vous pouvez sélectionner un de ces viseurs laser et régler également la transparence. Le viseur laser apparaît lorsque le mode 3D stéréoscopique est activé pendant un jeu. Pour éviter toute confusion, désactivez le viseur fourni par le jeu.

**Définir les touches de raccourci** : Les touches de raccourci sont des touches d'accès rapide d'un jeu utilisables pour modifier les paramètres 3D stéréoscopique. Vous pouvez les changer ou les restaurer avec leurs paramètres par défaut.

**Masquer les effets 3D stéréoscopique au démarrage du jeu** : En général, la fonction 3D stéréoscopique s'active au démarrage du jeu. Cochez cette case si vous voulez activer la fonction 3D stéréoscopique avec les touches de raccourci lorsque le jeu a démarré. Par exemple, vous voudrez peut-être afficher les menus du jeu ou les écrans de configuration lorsque la fonction 3D stéréoscopique est désactivée. *Cette option est accessible uniquement avec les cartes professionnelles Quadro stéréo.*

**Sélectionner lorsque l'affichage est en mode 3D** : Votre écran doit être configuré avec une fréquence de rafraîchissement plus élevée quand vous exécutez des programmes 3D en 3D stéréoscopique actif. Ceci se produit en général automatiquement lorsque vous démarrez un programme 3D et que l'écran adopte à nouveau votre fréquence de rafraîchissement normale lorsque vous fermez le programme 3D. L'écran scintille pendant la réinitialisation du mode d'affichage. Ce paramètre permet de contrôler le moment de réinitialisation de la fréquence de rafraîchissement.

**Remarque :** Cette commande n'est pas disponible avec les affichages HDMI 3D, les affichages 3D utilisant la technologie 3D passive ou avec Windows 8 et les versions ultérieures de Microsoft Windows.

**Toujours** : La fréquence de rafraîchissement 3D stéréo la plus élevée  $\blacksquare$ est toujours configurée même lorsque les programmes 3D ne sont pas exécutés. Ceci évite que le mode d'affichage soit réinitialisé à chaque fois que vous ouvrez ou fermez un programme 3D.

- **Uniquement pendant l'exécution de programmes 3D** : Le mode  $\blacksquare$ d'affichage est réinitialisé avec la fréquence de rafraîchissement 3D stéréo chaque fois que vous démarrez ou fermez un programme 3D, que ce soit en mode plein écran ou fenêtré.
- **Uniquement pendant l'exécution de programmes 3D en plein**  $\blacksquare$ **écran** : Le mode d'affichage est réinitialisé avec la fréquence de rafraîchissement 3D stéréo chaque fois que vous démarrez un programme 3D en mode plein écran. Si vous choisissez ce paramètre, vous ne pourrez pas exécuter les jeux 3D fenêtrés en 3D stéréoscopique.

**Tester 3D stéréoscopique** : Cette option lance un programme de test qui permet de vérifier comment le 3D stéréoscopique apparaît sur votre système et de déterminer les paramètres d'affichage qui produisent les meilleurs effets 3D stéréoscopique. Ce bouton est affiché lorsque le mode 3D stéréoscopique est activé. Cliquez sur la flèche pour accéder aux options suivantes :

**Exécuter l'Assistant Configuration** : Exécutez cet Assistant pour régler et configurer les logiciels et le matériel 3D stéréoscopique. *Cette option n'est pas affichée si le mode OpenGL stéréo est activé ou si le type d'affichage 3D utilise la technologie 3D passive.*

**Exécution du test d'image médicale** : Le test d'image médicale permet de vérifier votre vision des images 3D stéréoscopique. Le test s'exécute pendant l'Assistant d'installation. En revanche, il est recommandé à chaque nouvel utilisateur d'exécuter le test d'image médicale avant de jouer en 3D stéréoscopique. *Cette option n'apparaît pas si le type d'affichage 3D utilise la technologie 3D passive.*

#### **Rubriques connexes**

- Activer 3D [stéréoscopique](#page-8-0)  $\blacksquare$
- Utiliser les viseurs laser 3D [stéréoscopique](#page-10-0)  $\blacksquare$
- Vérifier si je peux voir les images 3D [stéréoscopique](#page-11-0)п
- Ajuster les paramètres 3D [stéréoscopique](#page-12-0) pour mon affichage  $\blacksquare$
- Tester 3D [stéréoscopique](#page-13-0) sur mon système  $\blacksquare$
- Définir les touches de [raccourci](#page-15-0)  $\blacksquare$
- Touches de [raccourci](#page-25-0)  $\blacksquare$

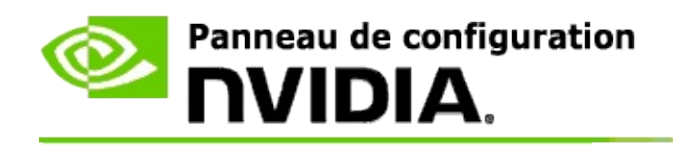

## **Touches de raccourci**

Le dialogue **Définir les touches de raccourci** présente les touches de raccourci que vous pouvez utiliser pour contrôler les options 3D stéréoscopique pendant que vous jouez. Vous pouvez aussi personnaliser les touches de raccourci depuis cette page. Le dialogue est divisé en deux parties - les paramètres 3D stéréoscopiques généraux et les paramètres intrajeu avancés.

Vous pouvez aussi afficher des descriptions générales sur chaque paramètre en plaçant le curseur de souris sur le texte de ce dialogue.

## **Paramètres généraux**

**Afficher ou masquer les effets 3D stéréoscopiques** (par défaut [Ctrl+T]) : utilisez cette touche de raccourci pour activer ou désactiver 3D stéréoscopique pendant un jeu. Le réglage n'est pas enregistré.

**Augmenter la profondeur** (par défaut [Ctrl+F4]) : augmente la distance perçue entre les objets les plus éloignés et ceux les plus rapprochés dans le jeu. Cette touche de raccourci a la même fonction que le déplacement du curseur de profondeur vers la droite et le réglage est enregistré pour tous les jeux.

**Réduire la profondeur** (par défaut [Ctrl+F3]) : diminue la distance perçue entre les objets les plus éloignés et ceux les plus rapprochés dans le jeu. Cette touche de raccourci a la même fonction que le déplacement du curseur de profondeur vers la gauche et le réglage est enregistré pour tous les jeux.

**Afficher ou masquer le viseur laser 3D** (par défaut [Ctrl+F12]) : active ou désactive le viseur laser 3D de NVIDIA.

**Afficher ou masquer la compatibilité intrajeu** (par défaut [Ctrl+Alt+Ins]) : utilisez cette touche de raccourci pour afficher ou masquer la superposition intrajeu qui fournit des informations sur la compatibilité 3D stéréoscopique de ce jeu.

## **Paramètres intrajeu avancés**

Les paramètres fournis par NVIDIA pour chaque jeu sont conçus pour optimiser la visualisation 3D stéréoscopique et aucun réglage supplémentaire n'est normalement nécessaire. Les touches de raccourci ci-dessous doivent être utilisées uniquement par des personnes familiarisées avec les paramètres complexes dans la création d'images 3D stéréoscopiques.

**Activer/désactiver le mode de compatibilité 3D** (par défaut [Ctrl+Alt+F11]) : Active ou désactive la compatibilité 3D.

**Augmenter la convergence** (par défaut [Ctrl+F6]) : rapproche les objets vers vous.

**Réduire la convergence** (par défaut [Ctrl+F5]) : éloigne les objets de vous.

**Ajustement du cône de cycle** (par défaut [Ctrl+F11]) : alterne entre trois paramètres : désactivé, agrandir plein écran, et tronquer les bords.

**Enregistrer les changements intrajeu** (par défaut [Ctrl+F7]) : utilisez cette touche de raccourci pour enregistrer les changements apportés dans le jeu pour masquer/afficher le viseur laser 3D, la convergence ou l'ajustement du cône. Ces réglages sont appliqués automatiquement la prochaine fois que vous jouerez.

### **Rubriques connexes**

- Réglage 3D [stéréoscopique](#page-20-0)  $\blacksquare$
- Définir les touches de [raccourci](#page-15-0)

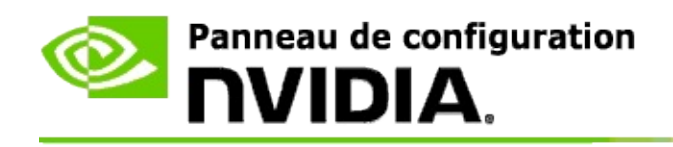

# **Évaluation des jeux**

Utilisez la page **Afficher les évaluations des jeux** afin d'afficher la note de compatibilité de 3D stéréoscopique d'un certain nombre de jeux, ainsi que les problèmes éventuels et les résolutions pour chaque jeu.

Pour de plus amples informations sur ces fonctions, voir [Comment...](#page-31-0)

Pour obtenir de plus amples informations sur ces fonctions, voir [Référence.](#page-40-0)

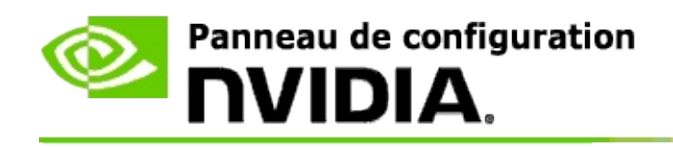

## **Comment...**

- Afficher les évaluations de la 3D [stéréoscopique](#page-33-0) de mon jeu  $\blacksquare$
- [Activer/désactiver](#page-36-0) le mode de compatibilité 3D  $\blacksquare$
- Vérifier si le mode de [compatibilité](#page-38-0) 3D est activé  $\blacksquare$

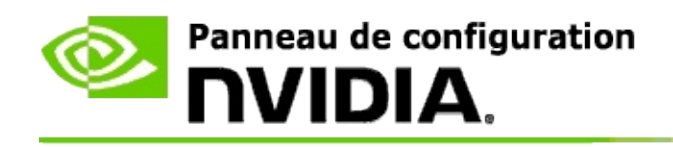

## **Afficher les évaluations de la 3D stéréoscopique de votre jeu**

- 1. Dans le **volet de navigation** du panneau de configuration NVIDIA, sous **3D stéréoscopique**, cliquez sur **Afficher les évaluations des jeux** pour ouvrir la page correspondante.
- 2. Pour afficher uniquement les jeux installés actuellement sur votre ordinateur, cochez la case **Afficher uniquement les jeux installés**.
- 3. Recherchez votre jeu dans la liste de la section Évaluation de la 3D stéréoscopique.
	- $\blacksquare$ La colonne *mode 3D Vision* affiche l'évaluation de la 3D stéréoscopique pour chaque jeu.
	- La colonne *mode de compatibilité 3D* affiche l'évaluation de la  $\blacksquare$ compatibilité 3D stéréoscopique pour les jeux pris en charge.
- 4. Sélectionnez le jeu dans la liste.

La section **Problèmes et paramètres recommandés** décrit comment un jeu se comporte avec la 3D stéréoscopique en mode 3D Vision standard ou en mode de compatibilité 3D (le cas échéant). Elle peut également contenir les paramètres recommandés pour optimiser l'affichage de la 3D stéréoscopique dans chaque jeu ainsi que les éventuels problèmes qui pourraient interférer avec l'affichage 3D.

Au démarrage du jeu, cette information est aussi disponible en superposition au bas de l'écran. Utilisez la touche de raccourci ([Ctrl+Alt+Ins] par défaut) pour afficher ou masquer cette information.

#### **Rubriques connexes**

- Afficher les [évaluations](#page-42-0) des jeux  $\blacksquare$
- Définir les touches de [raccourci](#page-15-0)  $\blacksquare$
- Touches de [raccourci](#page-25-0) $\blacksquare$

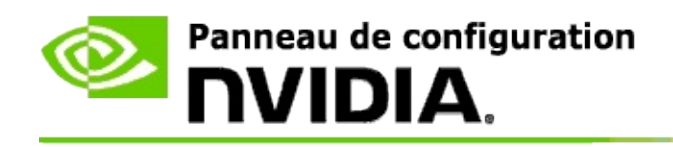

## **Activer/désactiver le mode de compatibilité 3D**

- 1. Avant de lancer le jeu, activez les *paramètres intrajeu avancés* dans le panneau de configuration NVIDIA :
	- a. Ouvrez le panneau de configuration NVIDIA et allez dans la section *3D stéréoscopique* -> *Réglage 3D stéréoscopique* et cliquez sur **Définir les touches de raccourci**.
	- b. Cliquez sur la flèche **Afficher les paramètres intrajeu avancés** si la section n'est pas développée, puis cliquez sur **Activer les paramètres avancés intrajeu**.
	- c. Cliquez sur **OK**.
- 2. Appuyez sur Ctrl+Alt+F11 en jeu pour passer du mode de compatibilité 3D au mode 3D Vision et inversement.

#### **Rubriques connexes**

- Mode de [compatibilité](#page-44-0) 3D  $\blacksquare$
- Vérifier si le mode de [compatibilité](#page-38-0) 3D est activé  $\blacksquare$
- Afficher les [évaluations](#page-42-0) des jeux  $\blacksquare$

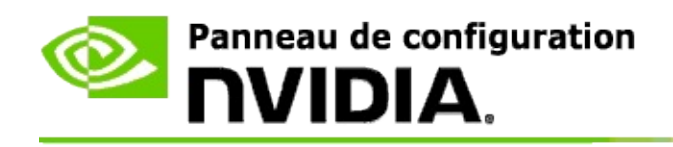

## **Vérifier si le mode de compatibilité 3D est activé**

Lorsque vous lancez un jeu, une superposition au bas de l'écran affiche l'évaluation du jeu ainsi que l'état du mode de compatibilité 3D.

Si aucune superposition n'est présente, utilisez le raccourci clavier [Ctrl+Alt+Ins] pour l'afficher.

#### **Rubriques connexes**

- Mode de [compatibilité](#page-44-0) 3D  $\blacksquare$
- [Activer/désactiver](#page-36-0) le mode de compatibilité 3D  $\blacksquare$

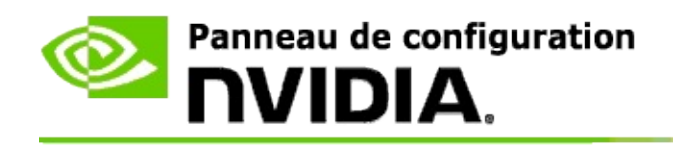

## **Informations de référence**

Cet article recense les informations de référence sur l'affichage de l'évaluation de la 3D stéréoscopique dans les jeux ainsi que sur le mode de compatibilité 3D.

- Afficher [l'évaluation](#page-42-0) des jeux  $\blacksquare$
- Mode de [compatibilité](#page-44-0) 3D  $\blacksquare$

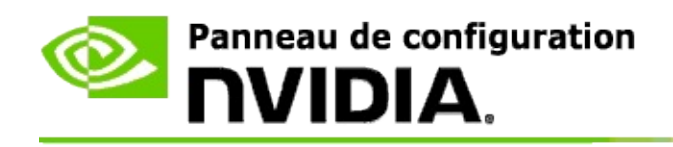

## **Afficher les évaluations des jeux**

Cette page affiche une liste de tous les jeux testés par NVIDIA avec 3D stéréoscopique. Chaque jeu a été noté soit **Excellent**, **Bon**, **Normal** ou **Non recommandé**. Ces notes sont basées sur la manière dont un jeu particulier utilise la 3D stéréoscopique et s'il y a des problèmes dans le jeu qui peuvent détériorer son affichage.

- Pour afficher uniquement les jeux installés actuellement sur votre ordinateur, cochez la case **Afficher uniquement les jeux installés**.
- La colonne **mode 3D Vision** affiche l'évaluation de la 3D stéréoscopique  $\blacksquare$ pour chaque jeu.
- La colonne **mode de compatibilité 3D** affiche l'évaluation de la  $\blacksquare$ compatibilité 3D stéréoscopique pour les jeux pris en charge.
- La section **Problèmes et paramètres recommandés** décrit comment un  $\blacksquare$ jeu se comporte avec la 3D stéréoscopique en mode 3D Vision standard ou en mode de compatibilité 3D (le cas échéant). Elle peut également contenir les paramètres recommandés pour optimiser l'affichage de la 3D stéréoscopique dans chaque jeu ainsi que les éventuels problèmes qui pourraient interférer avec l'affichage 3D.

### **Rubriques connexes**

- Vérifier si mon jeu est compatible avec 3D [stéréoscopique](#page-33-0)  $\blacksquare$
- Définir les touches de [raccourci](#page-15-0)  $\blacksquare$
- Touches de [raccourci](#page-25-0)  $\blacksquare$

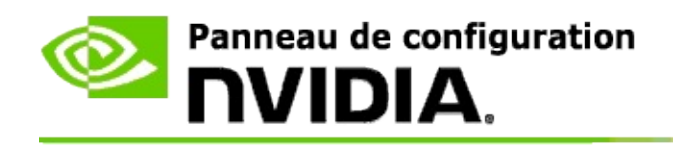

## **Mode de compatibilité 3D**

Le mode de compatibilité 3D est un mode de rendu créé par NVIDIA pour la 3D Vision. Il améliore l'affichage de la 3D dans plusieurs jeux DirectX 10 et 11.

## **Exigences et compatibilité**

- Les jeux doivent être lancés en mode DirectX 10 ou 11.  $\blacksquare$
- Ce système n'est pas compatible avec la technologie 3D Vision Surround. $\blacksquare$

### **Fonctionnement du mode de compatibilité 3D**

Le mode de compatibilité 3D n'est disponible que dans certains jeux, mais NVIDIA augmente la liste des jeux compatibles à chaque nouveau pilote. Lorsqu'il est pris en charge, le mode de compatibilité 3D est activé par défaut. Vous pouvez toutefois l'activer et le désactiver manuellement. Consultez l'article [Activer/désactiver](#page-36-0) le mode de compatibilité 3D pour obtenir la marche à suivre.

Si le mode de compatibilité 3D est désactivé ou n'est pas pris en charge, le pilote utilisera le mode 3D Vision standard dans le jeu.

#### **Rubriques connexes**

- [Activer/désactiver](#page-36-0) le mode de compatibilité 3D  $\blacksquare$
- Vérifier si le mode de [compatibilité](#page-38-0) 3D est activé  $\blacksquare$

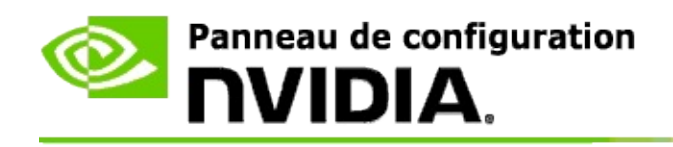

## **Paramètres 3D Vision Pro**

NVIDIA® 3D Vision™ Pro est la version professionnelle des lunettes et de l'émetteur stéréo 3D Vision™. Le kit 3D Vision utilise des communications infrarouge entre l'émetteur et les lunettes stéréo, tandis que le kit 3D Vision Pro utilise des communications radio bidirectionnelles entre les lunettes stéréo et le concentrateur 3D Vision Pro. Ceci permet d'utiliser plusieurs concentrateurs 3D Vision Pro se trouvant à portée les uns des autres sans créer de conflits.

3D Vision Pro ne nécessite pas de ligne de visée entre le concentrateur et les lunettes 3D Vision Pro. Vous disposez ainsi d'une plus grande souplesse en termes d'emplacement, de distance et de position des lunettes par rapport au concentrateur.

Pour en savoir plus sur ces fonctions, voir [Comment...](#page-50-0)

Pour des informations de référence sur ces fonctions, voir [Référence](#page-60-0).

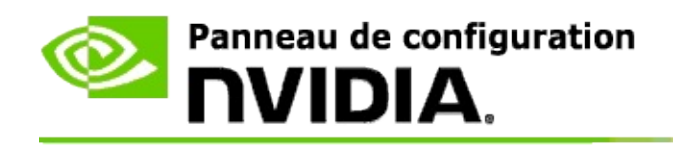

## **Comment...**

- Activer 3D Vision Pro avec les [processeurs](#page-52-0) graphiques GeForce  $\blacksquare$
- Activer 3D Vision Pro avec les [processeurs](#page-54-0) graphiques Quadro  $\blacksquare$
- [Configurer](#page-56-0) de nouvelles lunettes 3D Vision Pro  $\blacksquare$
- Modifier la portée du [concentrateur](#page-57-0) 3D Vision Pro  $\blacksquare$
- [Améliorer](#page-58-0) la force du signal radio 3D Vision Pro  $\blacksquare$
- Tester 3D Vision Pro sur votre [système](#page-59-0)  $\blacksquare$

<span id="page-52-0"></span>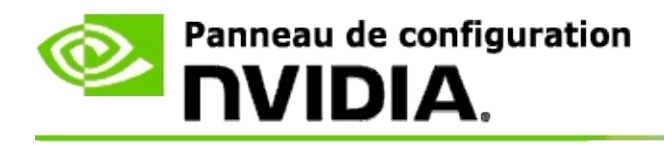

Lorsque vous installez le logiciel 3D Vision Pro pour la première fois, l'installation ouvre un assistant de configuration qui permet de configurer correctement le matériel 3D Vision Pro. Vous pouvez également exécuter l'assistant ultérieurement (voir ci-dessous).

### **Activer 3D Vision Pro avec les processeurs graphiques GeForce**

- 1. Dans le **volet de navigation** du Panneau de configuration NVIDIA, sous **3D stéréoscopique**, sélectionnez **Réglage 3D stéréoscopique** pour ouvrir la page correspondante.
- 2. Cliquez sur **Exécuter l'Assistant Configuration** pour lancer l'assistant étape par étape qui vous aide à configurer et tester tout le matériel nécessaire pour visualiser les effets 3D stéréoscopique.

Cette étape n'est pas nécessaire si vous avez déjà configuré et testé votre configuration après avoir installé le logiciel NVIDIA 3D Vision Pro.

- 3. Une fois le matériel correctement configuré, vous pouvez activer 3D stéréoscopique depuis cette page. Procédez comme suit :
	- a. Cochez la case **Activer 3D stéréoscopique**.
	- b. Si vous avez plusieurs visionneuses 3D stéréoscopique, cliquez sur la flèche de liste **Type d'affichage 3D stéréoscopique** et sélectionnez **3D Vision Pro**.
	- c. Si vous voulez que 3D stéréoscopique soit activé après le démarrage du jeu, cochez la case **Masquer les effets 3D stéréoscopique**.

Vous pouvez activer les effets 3D stéréoscopique avec les touches de raccourci ou le bouton de l'émetteur infrarouge NVIDIA.

La touche de raccourci par défaut pour activer les effets 3D

stéréoscopique dans un jeu est [Ctrl+T].

d. Cliquez sur **Appliquer**.

### **Rubriques connexes**

Gérer 3D [Vision](#page-62-0) Pro  $\blacksquare$ 

<span id="page-54-0"></span>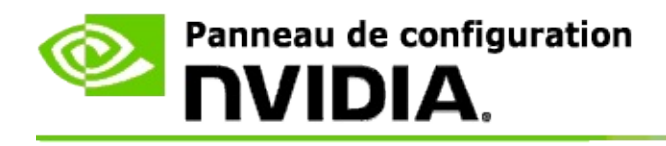

Lorsque vous installez le logiciel 3D Vision Pro pour la première fois, l'installation ouvre un assistant de configuration qui permet de configurer correctement le matériel 3D Vision Pro. Vous pouvez également exécuter l'assistant ultérieurement (voir ci-dessous).

### **Activer 3D Vision Pro avec des processeurs graphiques Quadro**

- 1. Dans le volet d'**arborescence de navigation** du Panneau de configuration NVIDIA, sous **Paramètres 3D**, sélectionnez **Gérer les paramètres 3D** pour ouvrir la page correspondante.
- 2. Cliquez sur l'onglet **Paramètres globaux**.
- 3. Dans la boîte de dialogue *Paramètres*, cliquez sur **Stéréo - mode d'affichage** et sélectionnez l'option 3D Vision Pro correspondant à votre matériel stéréo.
- 4. Activez la fonction 3D stéréoscopique suivant les applications que vous avez l'intention d'afficher en stéréo 3D :

**Stéréo grand public** : pour utiliser le pilote NVIDIA Stereoscopic 3D pour les jeux DirectX (non pris en charge sous Windows XP) -

- a. Dans la boîte de dialogue *Paramètres*, cliquez sur **Stéréo - activation** et sélectionnez **Désactivé**.
- b. Cliquez sur **Appliquer**.
- c. Dans le **volet de navigation** du Panneau de configuration NVIDIA, sous **3D stéréoscopique**, sélectionnez **Réglage 3D stéréoscopique** pour ouvrir la page correspondante.
- d. Activez la case **Activer 3D stéréoscopique** pour activer la fonction 3D stéréoscopique NVIDIA, puis cliquez sur **Appliquer**.

**Stéréo 4 mémoires** : pour utiliser la stéréo professionnelle 4 mémoires -

a. Dans la boîte de dialogue *Paramètres*, cliquez sur **Stéréo - activation**

et sélectionnez **Activé**.

- b. Cliquez sur **Appliquer**.
- c. Dans le **volet de navigation** du Panneau de configuration NVIDIA, sous **3D stéréoscopique**, sélectionnez **Réglage 3D stéréoscopique** pour ouvrir la page correspondante.
- d. Désactivez la case **Activer 3D stéréoscopique** pour désactiver la fonction 3D stéréoscopique NVIDIA, puis cliquez sur **Appliquer**.

#### **Rubriques connexes**

Gérer 3D [Vision](#page-62-0) Pro  $\blacksquare$ 

<span id="page-56-0"></span>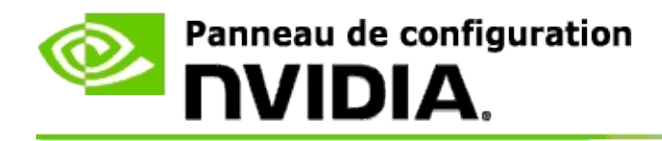

### **Configurer de nouvelles lunettes 3D Vision Pro**

- 1. Dans le volet d'**arborescence de navigation** du Panneau de configuration NVIDIA, sous **3D stéréoscopique**, sélectionnez **Gérer les paramètres 3D** pour ouvrir la page correspondante.
- 2. Dans le champ *Lunettes*, cliquez sur **Ajouter des lunettes** pour ouvrir la boîte de dialogue *Ajouter des lunettes*.
- 3. Suivez les instructions dans la boîte de dialogue *Ajouter des lunettes*, puis cliquez sur **Terminé**.

Les nouvelles lunettes apparaissent dans la zone de liste.

Pour renommer une entrée, cliquez sur la flèche *Actions*, sélectionnez **Renommer** et saisissez un nom dans le champ Nom de la boîte de dialogue *Renommer*, puis cliquez sur **OK**.

#### **Rubriques connexes**

Gérer 3D [Vision](#page-62-0) Pro

<span id="page-57-0"></span>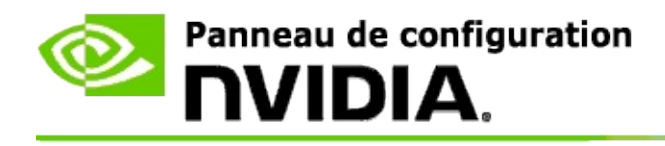

La portée du concentrateur est la distance la plus éloignée que les lunettes peuvent synchroniser avec le concentrateur 3D Vision Pro. Vous pouvez réduire cette portée pour limiter l'utilisation à un petit groupe, ou l'augmenter afin d'inclure toutes les personnes présentes dans une grande pièce.

### **Modifier la portée du concentrateur 3D Vision Pro**

- 1. Dans le volet d'**arborescence de navigation** du Panneau de configuration NVIDIA, sous **3D stéréoscopique**, sélectionnez **Gérer les paramètres 3D** pour ouvrir la page correspondante.
- 2. Cliquez sur la flèche *Choisir la portée de l'émetteur* et sélectionnez ensuite l'option de votre choix.
	- **Courte portée** jusqu'à 2 mètres  $\blacksquare$
	- **Moyenne portée** jusqu'à 10 mètres  $\blacksquare$
	- **Longue portée** portée totale du concentrateur
- 3. Cliquez sur **Appliquer**.

Seules les lunettes qui se trouvent dans la portée sélectionnées apparaissent dans la zone des lunettes connectées.

#### **Rubriques connexes**

Gérer 3D [Vision](#page-62-0) Pro Ō.

<span id="page-58-0"></span>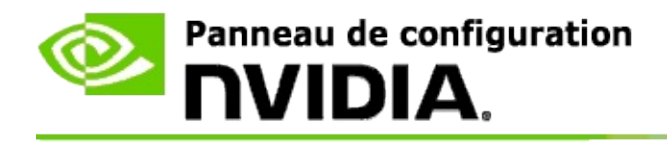

### **Améliorer la force du signal radio (RF)**

- 1. Dans le volet d'**arborescence de navigation** du Panneau de configuration NVIDIA, sous **3D stéréoscopique**, sélectionnez **Gérer les paramètres 3D** pour ouvrir la page correspondante.
- 2. Dans le champ *Informations sur les canaux*, cliquez sur **Autosélectionner le canal suivant**.

La boîte de dialogue *Autosélection du canal suivant* s'ouvre et indique l'avancement de la sélection. La boîte de dialogue se ferme lorsque le canal suivant est établi.

3. Tenez les lunettes dans la portée du concentrateur et vérifiez que la zone Informations sur les canaux indique une force correcte du signal, que les lunettes sont synchronisées avec le concentrateur et qu'elles apparaissent dans la liste Lunettes.

#### **Rubriques connexes**

Gérer 3D [Vision](#page-62-0) Pro  $\blacksquare$ 

<span id="page-59-0"></span>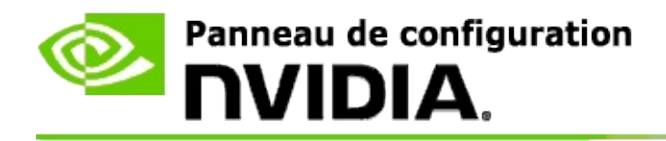

### **Tester 3D Vision Pro sur votre système**

- 1. Dans le volet d'**arborescence de navigation** du Panneau de configuration NVIDIA, sous **3D stéréoscopique**, sélectionnez **Gérer les paramètres 3D** pour ouvrir la page correspondante.
- 2. Cliquez sur **Exécuter le programme de test**.

L'application de test s'ouvre dans une fenêtre.

#### **Rubriques connexes**

Gérer 3D [Vision](#page-62-0) Pro  $\blacksquare$ 

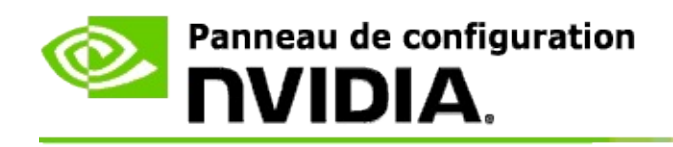

## **3D Vision Pro - Référence**

Cette section fournit les informations de référence 3D Vision Pro.

Gérer 3D [Vision](#page-62-0) Pro  $\blacksquare$ 

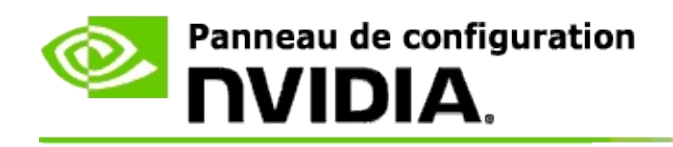

## **Gérer 3D Vision Pro**

Utilisez cette page pour configurer les paramètres NVIDIA® 3D Vision™ Pro

Vous pouvez configurer de nouvelles lunettes, modifier la portée de l'émetteur du concentrateur, voir quelles lunettes sont synchronisées avec le concentrateur et sélectionner un canal différent pour améliorer la force du signal entre le concentrateur et les lunettes.

## **Lunettes**

**Lunettes connectées** : Indique le nombre de paires de lunettes connectées et synchronisées avec le concentrateur.

**Ajouter des lunettes** : Cliquez sur cette option pour ouvrir la boîte de dialogue *Ajouter des lunettes* qui permet de synchroniser une paire de lunettes stéréo avec le concentrateur.

**Rafraîchir** : Met à jour la liste de lunettes synchronisées avec le concentrateur.

**Actions** : cliquez sur la flèche et choisissez une action à effectuer. Cette action est appliquée à la paire de lunettes sélectionnée dans la liste de lunettes connectées.

- **Identifier** Provoque le clignotement du témoin sur la paire de lunettes  $\blacksquare$ sélectionnée.
- **Renommer** Ouvre la boîte de dialogue *Renommer* qui permet d'attribuer  $\blacksquare$ un nom différent à la paire de lunettes sélectionnée.
- **Supprimer** Supprime la paire de lunettes sélectionnée de la liste et  $\blacksquare$ déconnecte les lunettes du concentrateur.

**Choisir la portée du concentrateur** : Cliquez sur la flèche et sélectionnez ensuite la portée du concentrateur de votre choix.

- **Courte portée** jusqu'à 2 mètres  $\blacksquare$
- $\blacksquare$ **Moyenne portée** - jusqu'à 10 mètres
- **Longue portée** portée totale du concentrateur $\blacksquare$

## **Paramètres de stéréoscopie**

**Remarque** : les commandes et les informations de cette section concernent uniquement les cartes Quadro et non les processeurs graphiques GeForce.

**Stéréo** : indique si les images 3D stéréoscopiques sont activées pour la carte Quadro. Pour modifier l'état, cliquez sur le lien qui ouvre la page Paramètres 3D -> Gérer les paramètres 3D. Ensuite, sous l'onglet Paramètres globaux, modifiez le paramètre **Stéréo - activation** sur Activé ou Désactivé, selon que vous souhaitez activer le mode stéréo 4 mémoires ou le désactiver.

**Mode d'affichage** : indique le type de matériel stéréo utilisé. Il s'agit du même paramètre que celui indiqué à la page Paramètres 3D -> Gérer les paramètres 3D -> Paramètres globaux -> Stéréo - mode d'affichage.

**Exécuter le programme de test** : cliquez sur cette option pour démarrer une démonstration des images 3D stéréoscopiques OpenGL et vérifier la fonctionnalité 3D stéréo sur votre système. L'application s'ouvre dans une fenêtre.

### **Informations sur les canaux**

**Force du signal** : indique la force du signal du canal actif du concentrateur.

**Autosélectionner le canal suivant** : cliquez sur cette option pour sélectionner un autre canal pour le concentrateur en cas de signal faible du canal actif.

### **Rubriques connexes**

- [Activer](#page-52-0) 3D Vision Pro  $\blacksquare$
- [Configurer](#page-56-0) de nouvelles lunettes stéréo  $\blacksquare$
- Modifier la portée du [concentrateur](#page-57-0)  $\blacksquare$
- [Améliorer](#page-58-0) la force du signal radio (RF)  $\blacksquare$
- Tester 3D [Vision](#page-59-0) Pro  $\blacksquare$

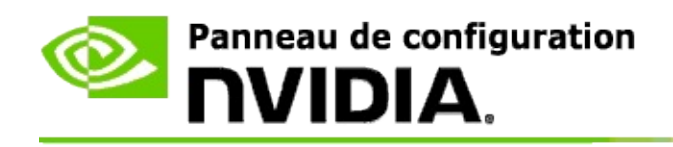

## **Stéréo professionnelle 3D / 4 mémoires**

En combinant les lunettes stéréoscopiques 3D, un affichage compatible 3D et des solutions NVIDIA® Quadro® haut de gammes et ultra haut de gamme prises en charges, toute application professionnelle utilisant la stéréo 4 mémoires OpenGL peut afficher des images 3D stéréoscopiques.

La stéréo 4 mémoires utilise quatre mémoires tampon (avant gauche, avant droit, arrière gauche et arrière droit) au lieu des deux (avant et arrière) utilisés dans la stéréo traditionnelle. La stéréo 4 mémoires permet à l'utilisateur d'afficher la stéréo en mode plein écran ou sur plusieurs fenêtres. Cette technologie fournit la meilleure qualité visuelle stéréoscopique 3D demandée par les professionnels des stations de travail.

Voir Comment activer ma stéréo [professionnelle](#page-69-0) 4 mémoires.

<span id="page-69-0"></span>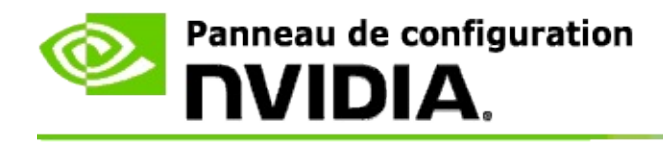

### **Pour activer la stéréo professionnelle 4 mémoires**

- 1. Dans le volet d'**arborescence de navigation** du Panneau de configuration NVIDIA, sous **Paramètres 3D**, sélectionnez **Gérer les paramètres 3D** pour ouvrir la page correspondante.
- 2. Cliquez sur l'onglet **Paramètres globaux**.
- 3. Dans la boîte de dialogue *Paramètres*, cliquez sur **Stéréo - mode d'affichage** et sélectionnez l'option 3D Vision Pro correspondant à votre matériel stéréo.
- 4. Dans la boîte de dialogue *Paramètres*, cliquez sur **Stéréo - activation** et sélectionnez **Activé**.
- 5. Cliquez sur **Appliquer**.
- 6. Dans le **volet de navigation** du Panneau de configuration NVIDIA, sous **3D stéréoscopique**, sélectionnez **Réglage 3D stéréoscopique** pour ouvrir la page correspondante.
- 7. Vérifiez que la case **Activer 3D stéréoscopique** est désactivée, puis cliquez sur **Appliquer**.

#### **Rubriques connexes**

Gérer 3D [Vision](#page-62-0) Pro п